# **Sketch Constraints I**

Using Autodesk Inventor

## **1.INITIALIZATION**

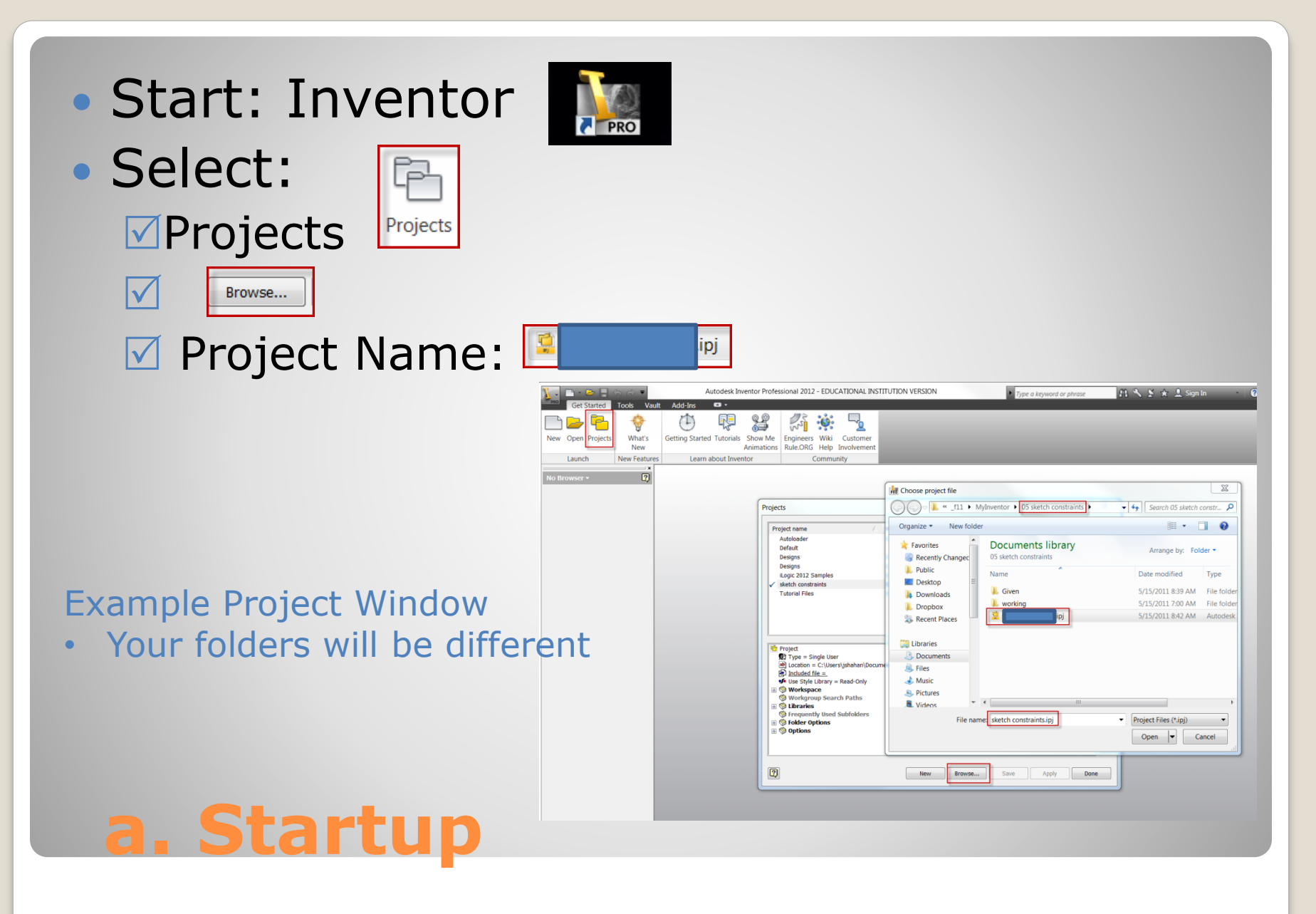

 Find / open …Project: Verify …Workspace  $\mathbf{x}$ Projects Library **Q** Libraries Project name **Project location** Autoloader C:\Users\Public\Documents\Autodesk\Vault 2012\Samples\Autoloader\Inventor 20... Default Designs C:\Users\Public\Documents\Autodesk\Vault 2012\Samples\Inventor 2012\Padlock\ C:\Users\Public\Documents\Autodesk\Vault 2012\Samples\Inventor 2011\Padlock\ Designs C:\Users\jshahan\Desktop\PLTW\_IED\Demos\ iLogic 2012 Samples C:\Users\Public\Documents\Autodesk\Inventor 2012\Samples\iLogic Samples\ sketch constraints C:\Users\jshahan\Documents\ f11\MyInventor\05 sketch constraints\ **Tutorial Files** C:\Users\Public\Documents\Autodesk\Inventor 2012\tutorial files\ Example Project Window **T**roject  $\blacktriangle$ Type = Single User ab] Location = C:\Users\jshahan\Desktop\PLTW IED\Demos\  $\left| \cdot \right|$ • Your folders will be different $\boxed{4}$  Included file = of Use Style Library = Read-Only  $\pm$ **E ♥ Workspace Workgroup Search Paths C** Libraries  $\mathscr{D}$ Given 闽 **Secure Final Subfolders**  $|\mathcal{P}|$ **B** C Folder Options **E** © Options ■ →  $\boxed{2}$ Browse... Save Apply Done New **a. Inventor: Folder | Project**

- Coincident
- Horizontal Vertical

## **2. 2D SKETCH CONSTRAINTS**

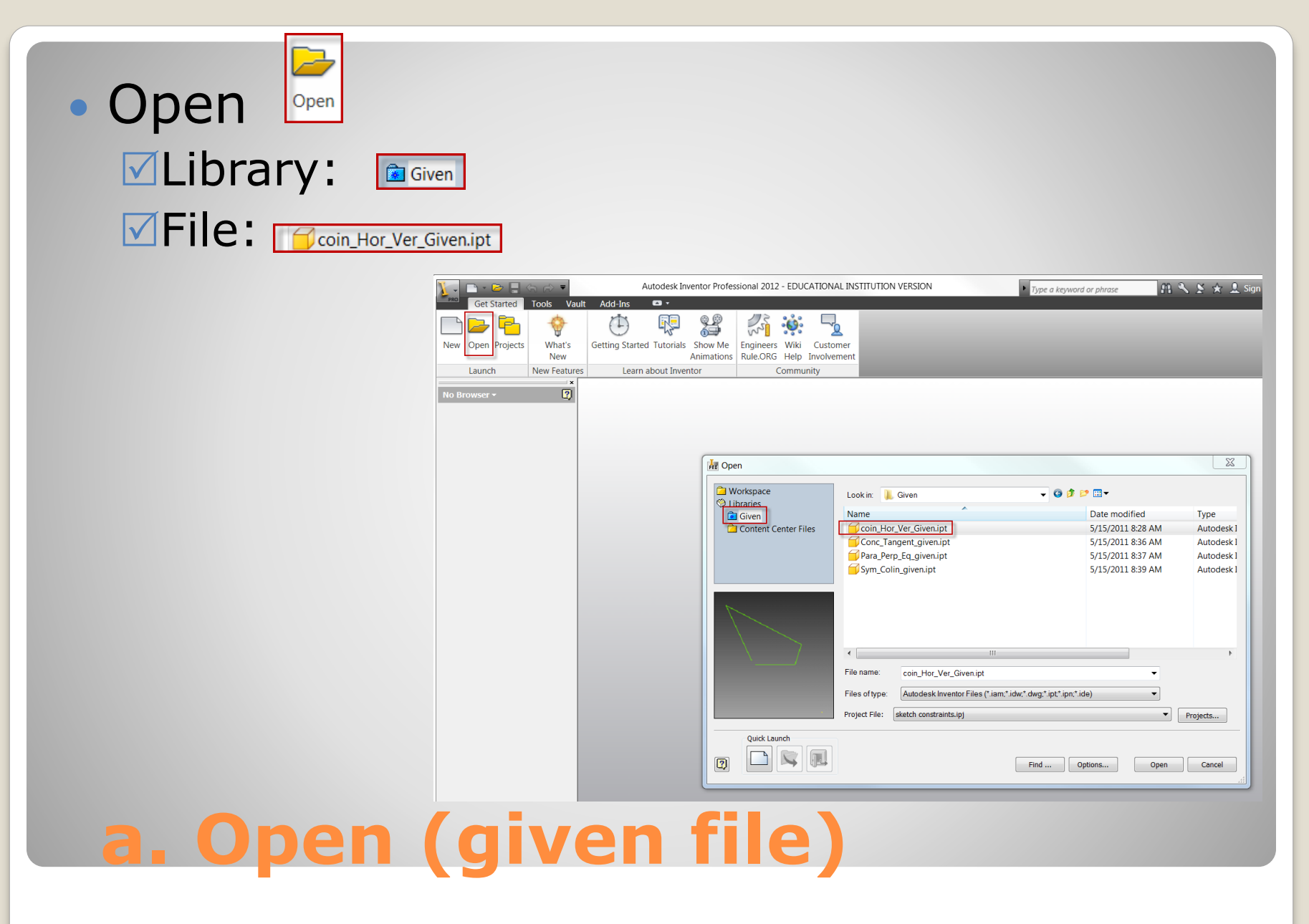

#### • Save-As:

**Save in: ENVORKSpace ØFile name ØFile type:** 

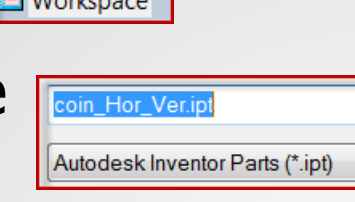

 $\Box$ 

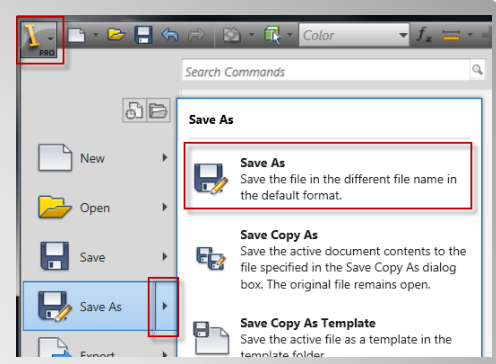

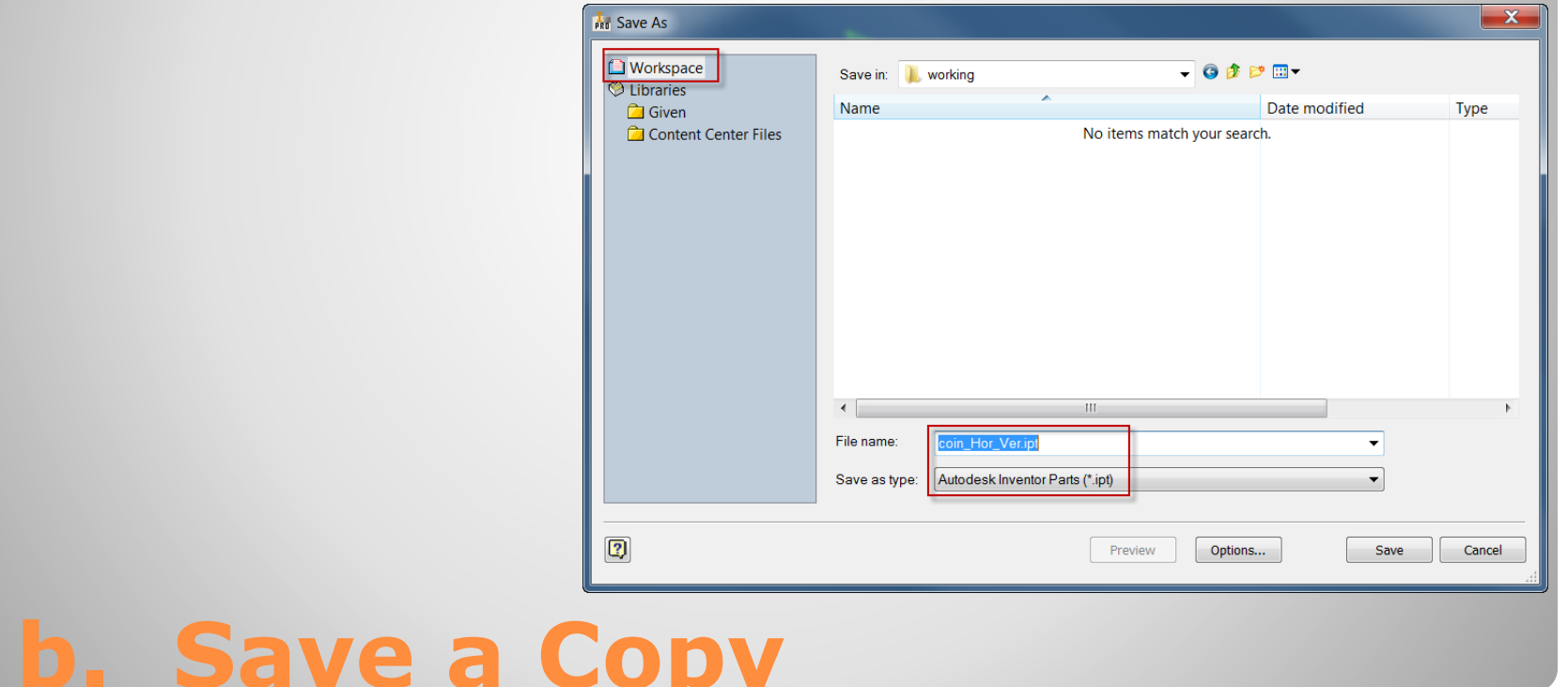

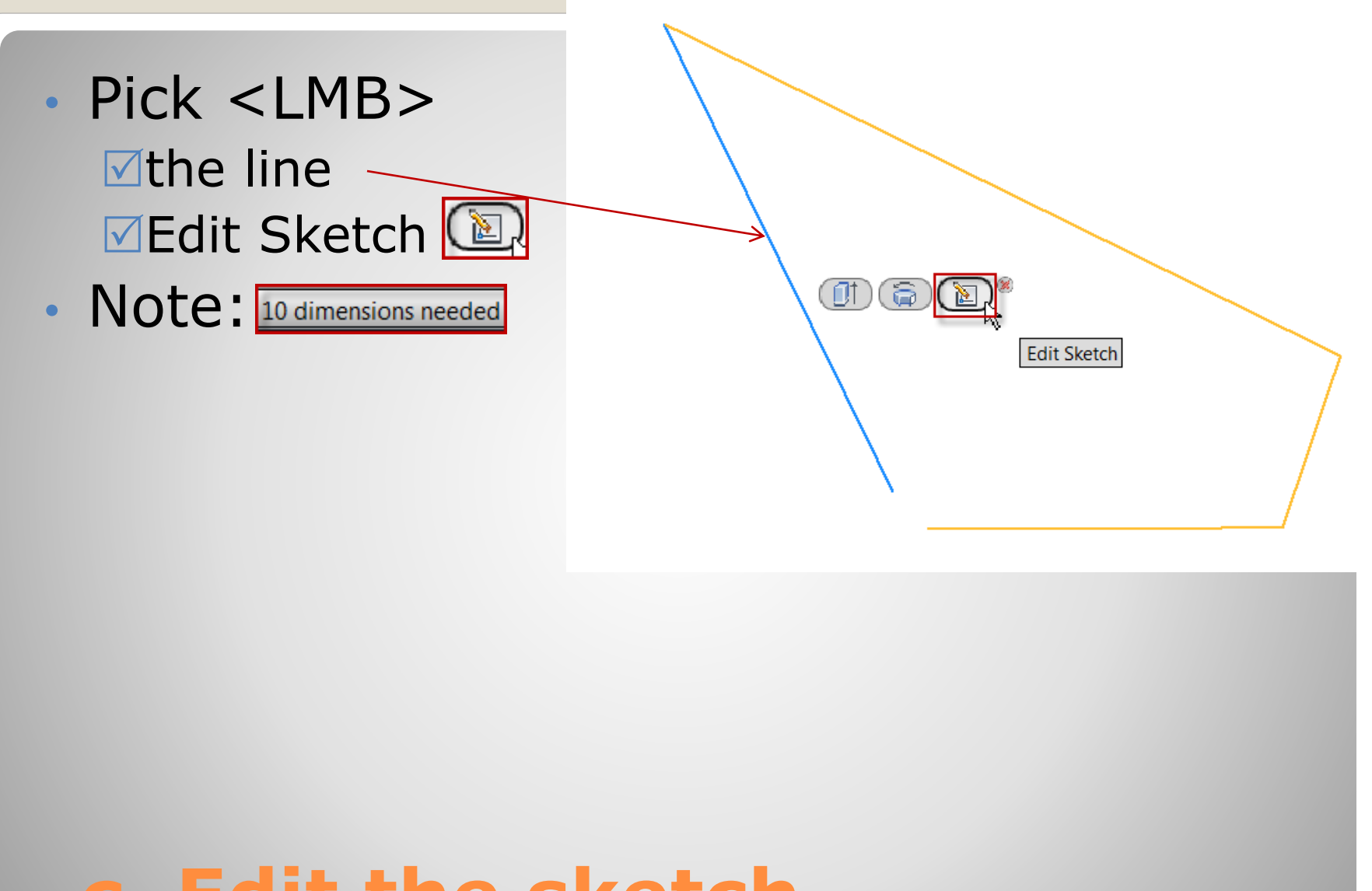

### **c. Edit the sketch**

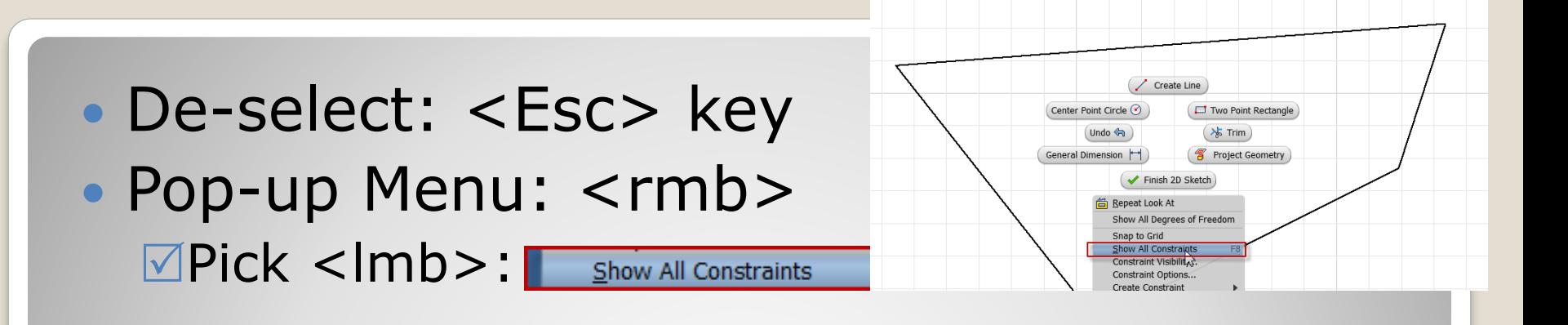

### • Note

#### Coincident endpoints

Projected Geometry

### **d. Show Constraints**

雷

• Pick<lmb>: **MCoincident:**  $\blacksquare$ Endpoint - 1:  $\blacksquare$ Endpoint - 2:

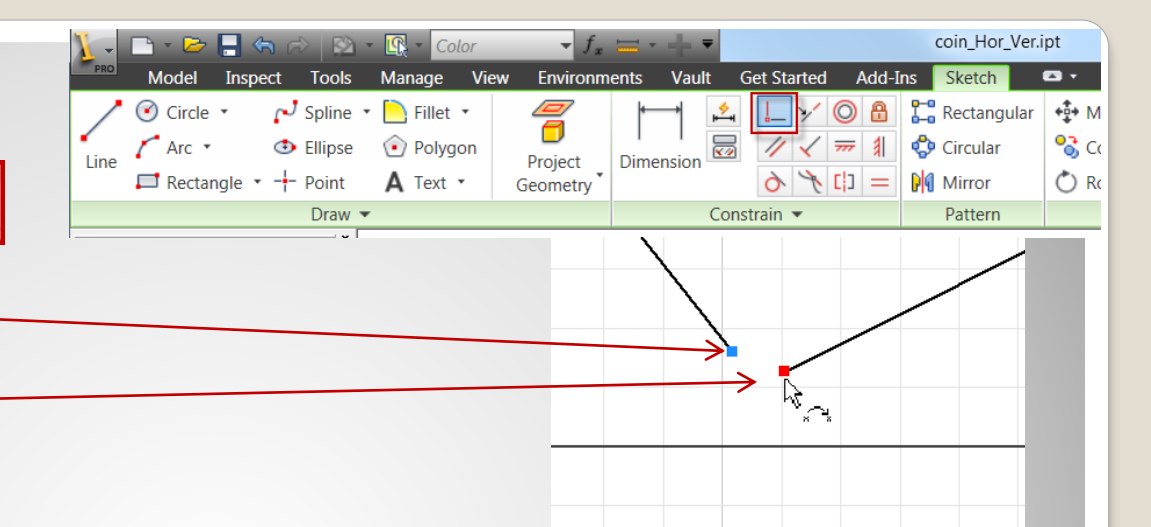

Results:

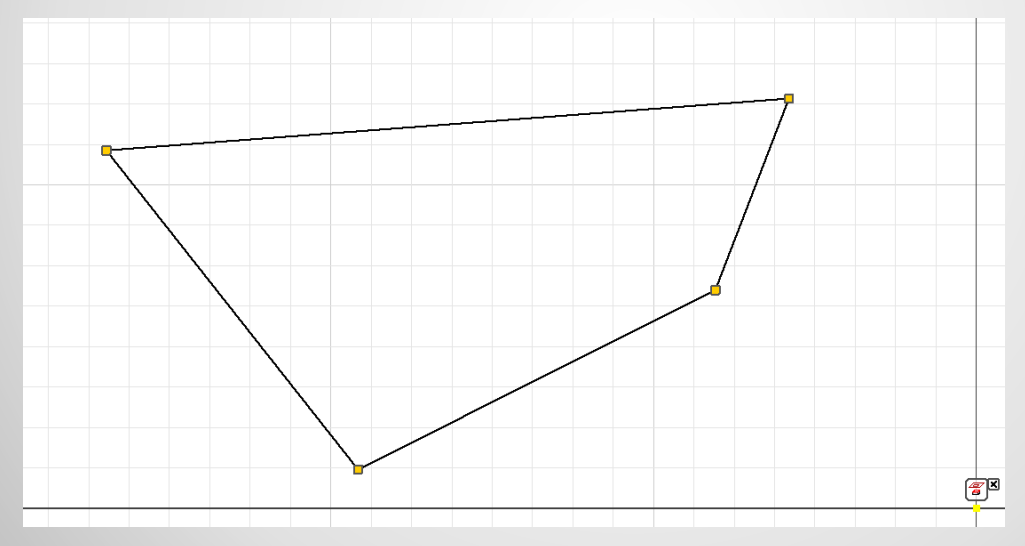

### **e. add coincident**

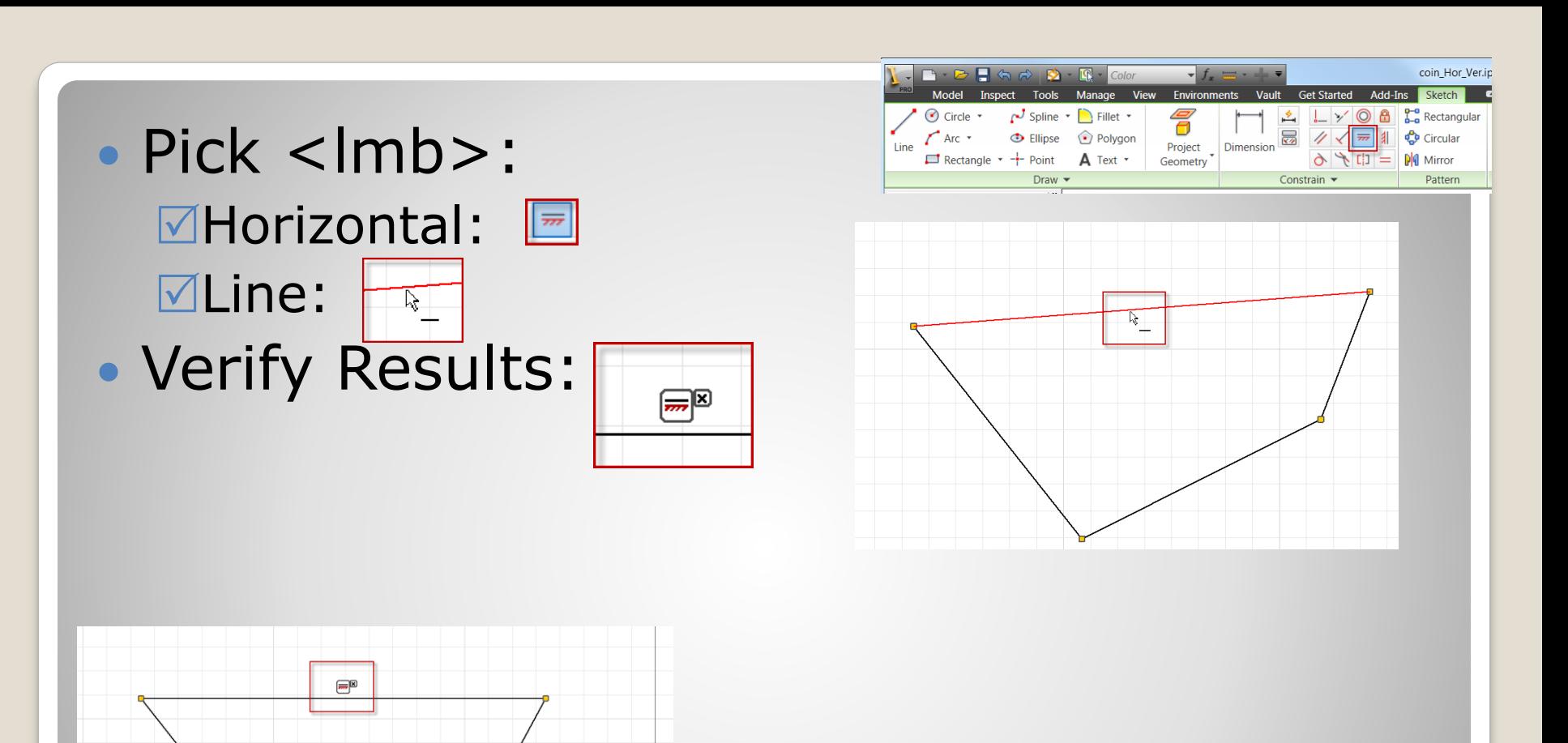

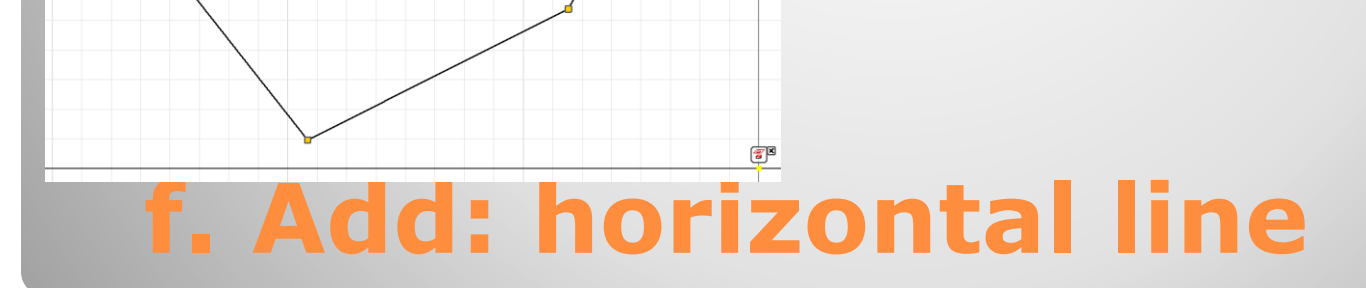

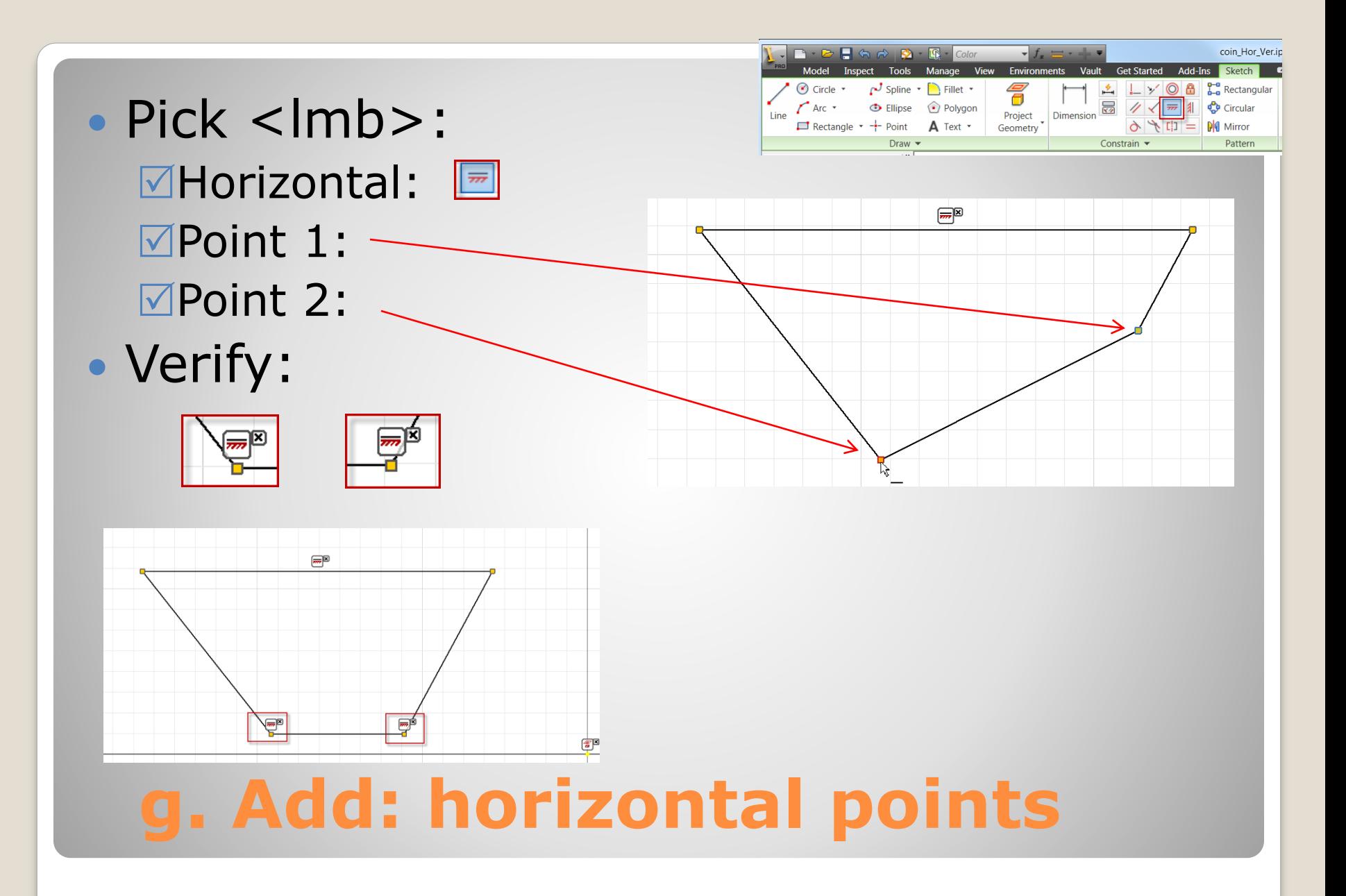

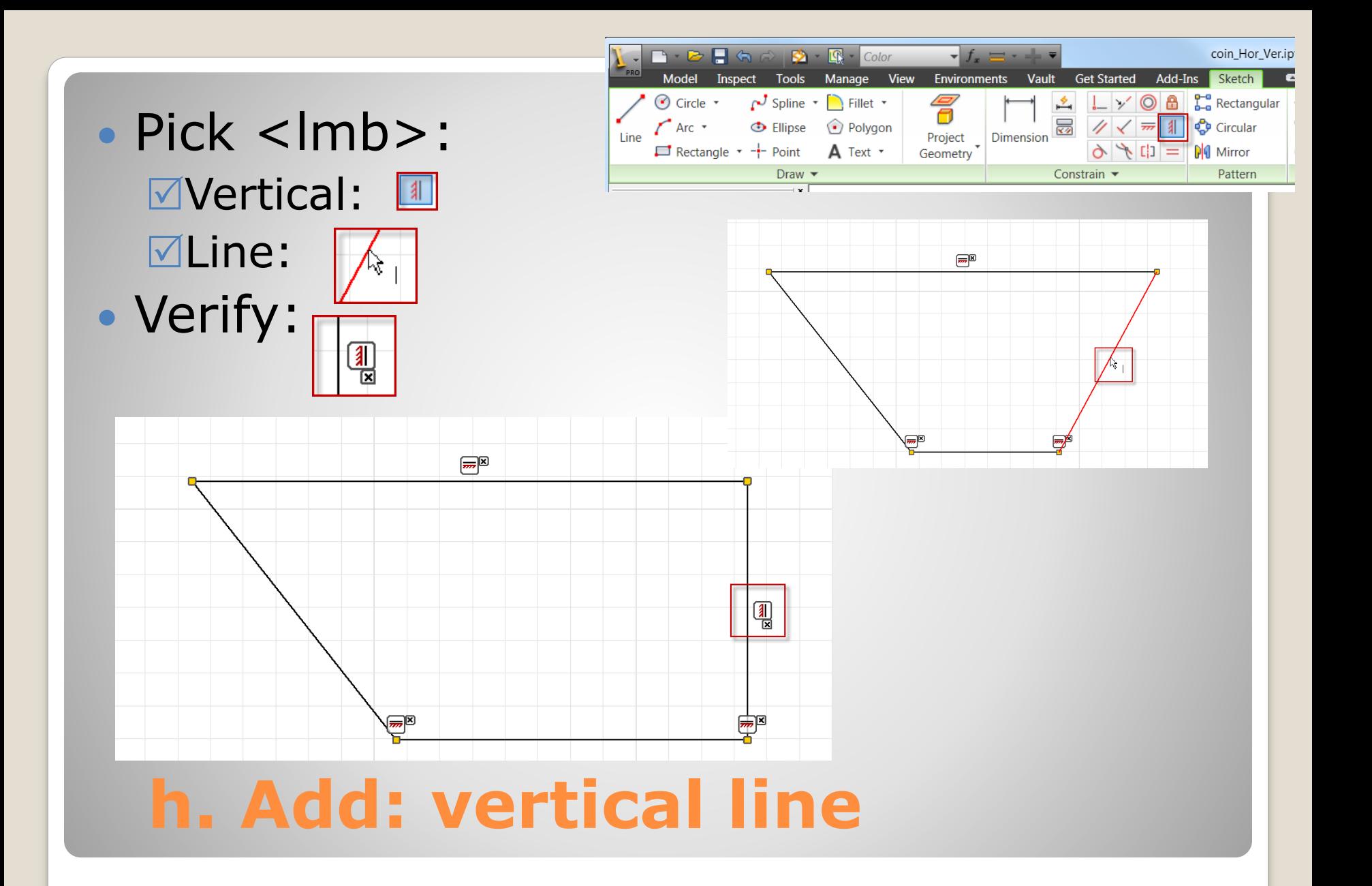

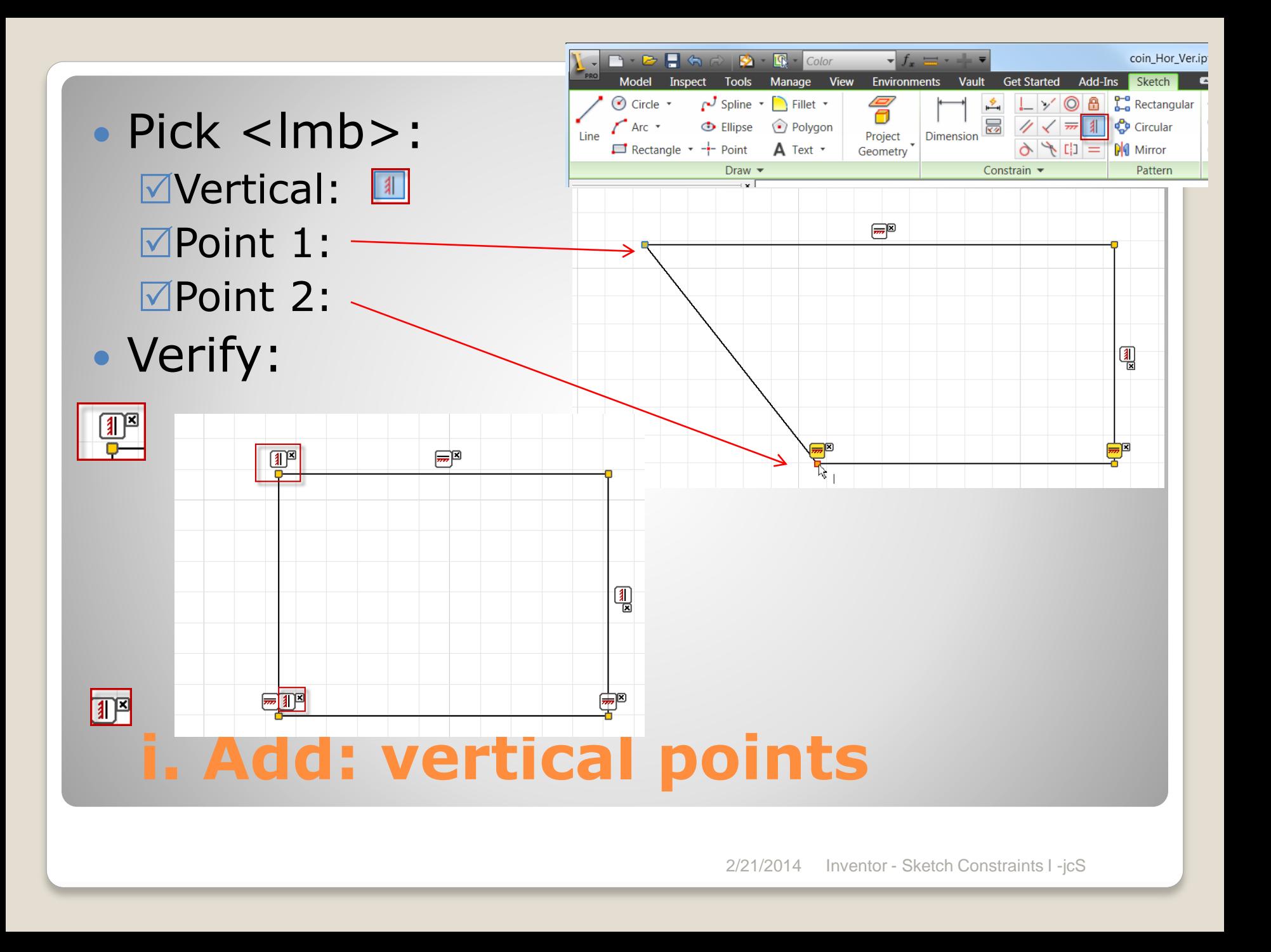

• Pick <lmb>: Sketch **⊠Sketch:** Dimension:

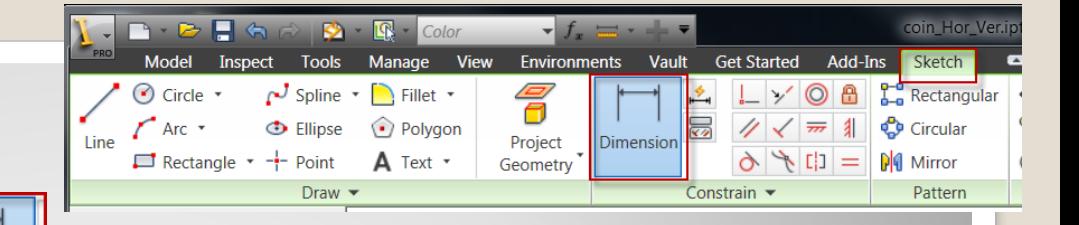

### Results:

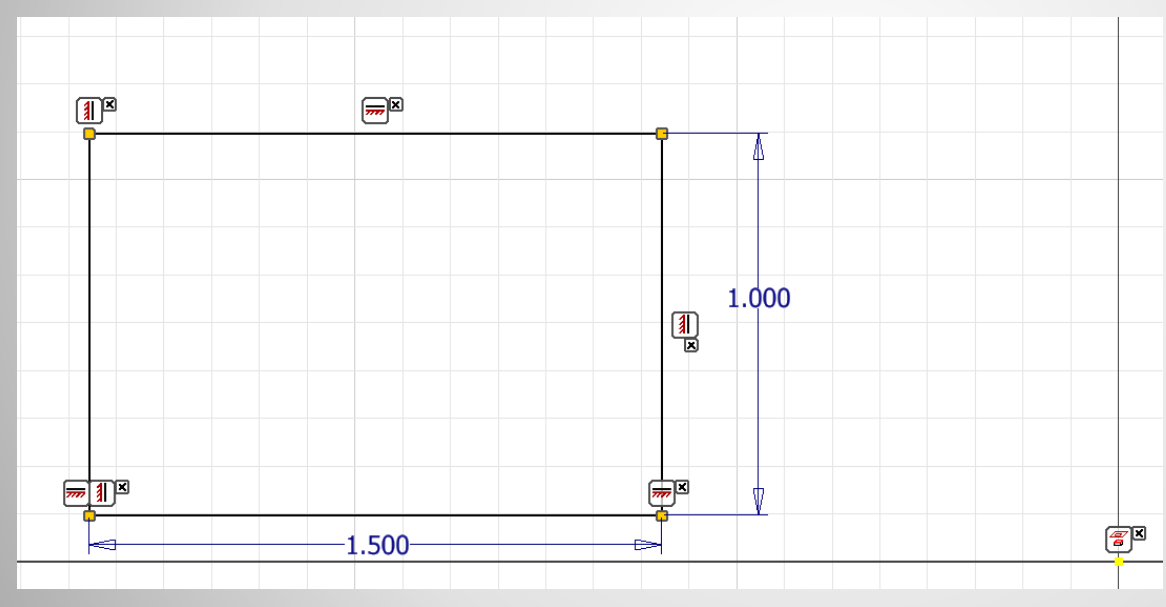

Dimension

**j. Dimension**

- Pick <lmb>: corner
- Drag: to origin
- Results: Coincident |
- Note:

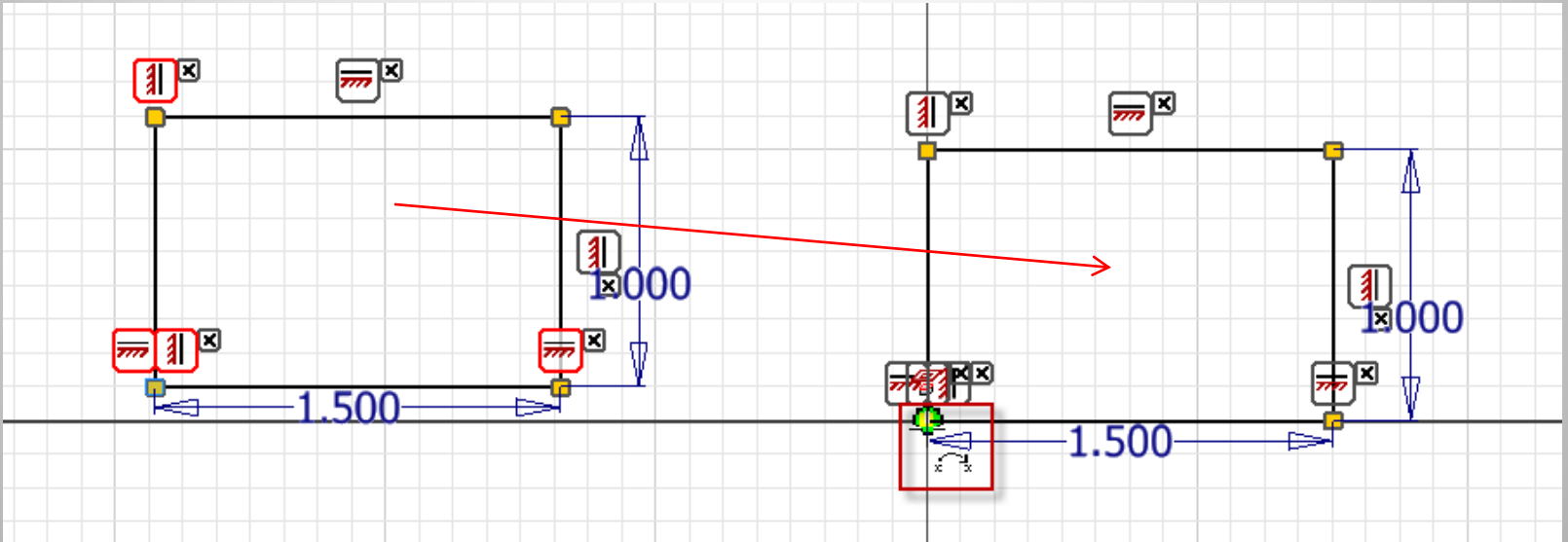

## **k. Coincident - origin**

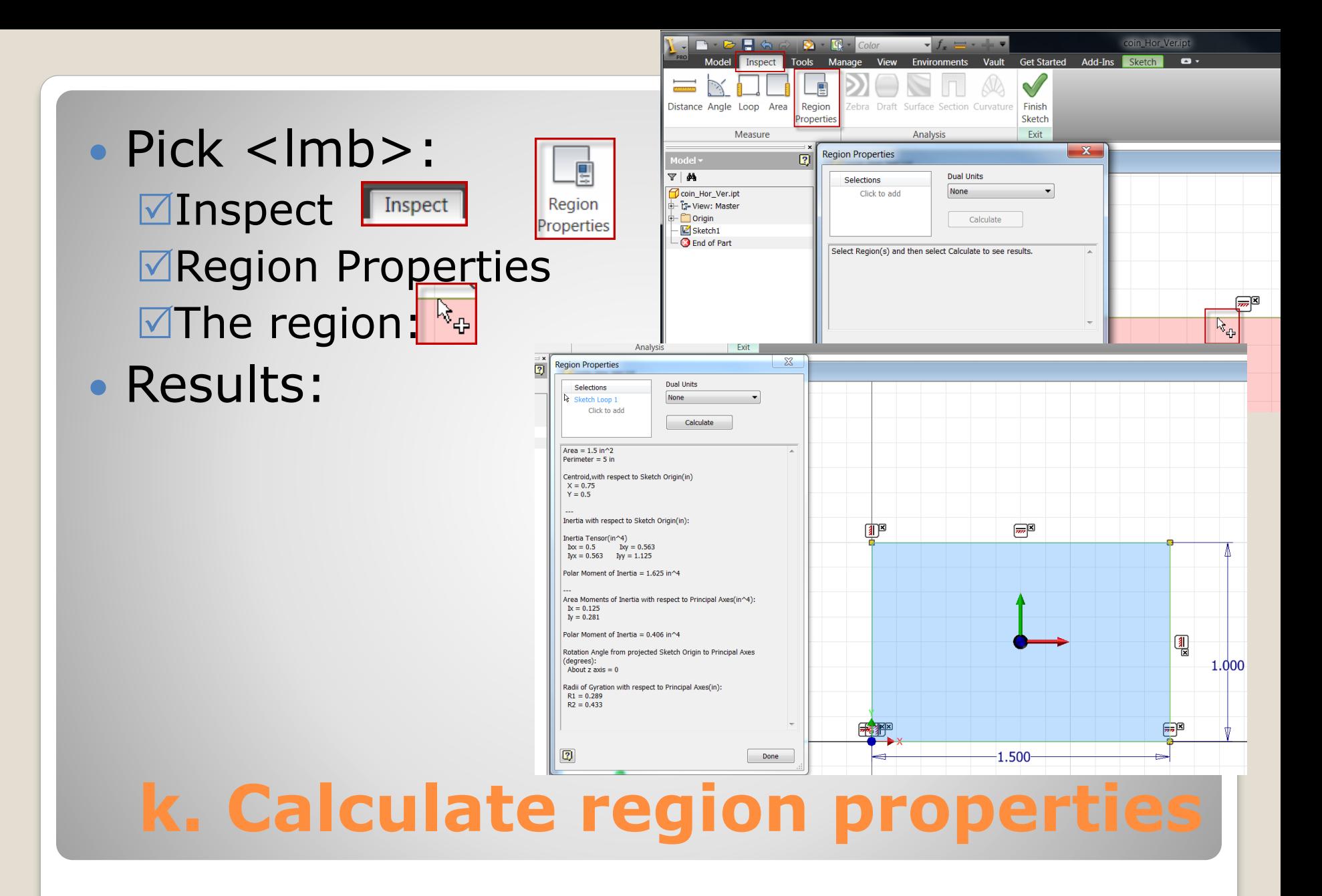